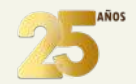

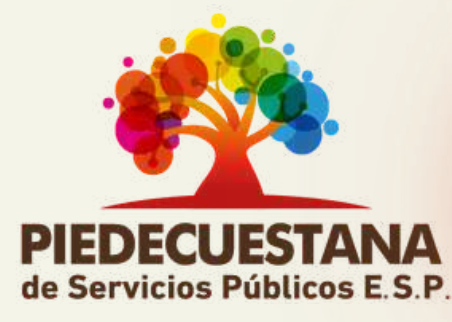

### por medio de la página web www.piedecuestanaesp.gov.co

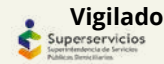

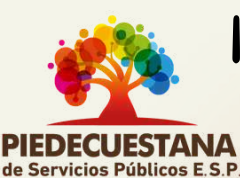

por medio de la página web

### PASO 1

### Ingresar a la página web de la entidad www.piedecuestanaesp.gov.co

www.piedecuestanaesp.gov.co

El usuario ingresa al navegador de su preferencia en el buscador ingresa Piedecuestana de servicios públicos y selecciona la primera opción que le aparece. Otra opción es Ingresar la URL https://piedecuestanaesp.gov.co/

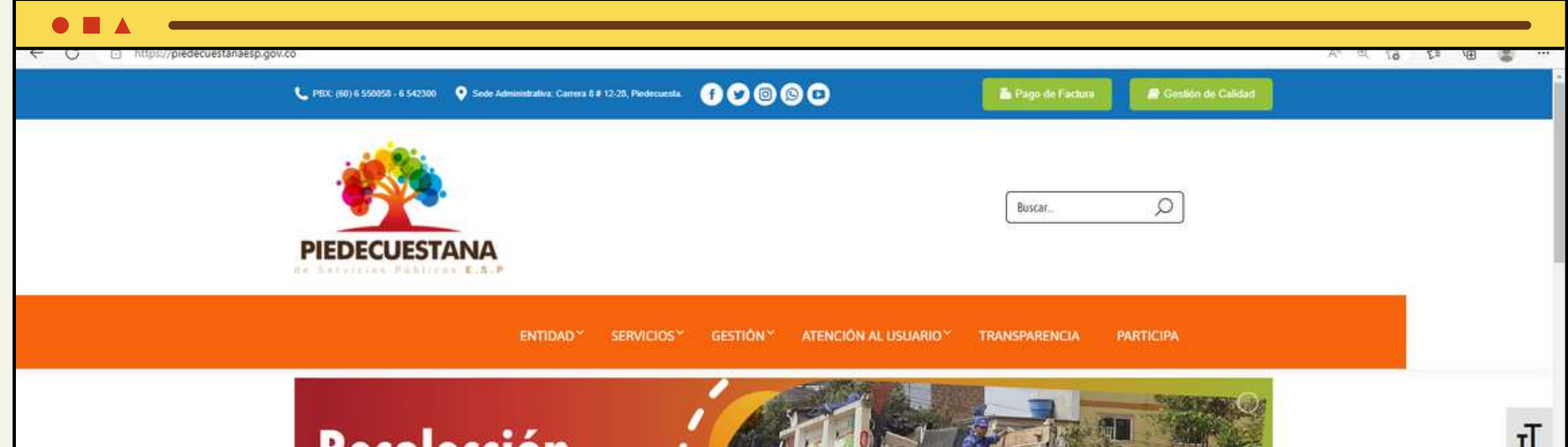

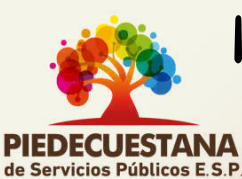

por medio de la página web www.piedecuestanaesp.gov.co

### PASO 2

Al usuario ingresar a la página web de la empresa debe ubicar en el menú de nuestra página la opción "Atención al usuario" y seleccionar la opción "Solicita tu cita"

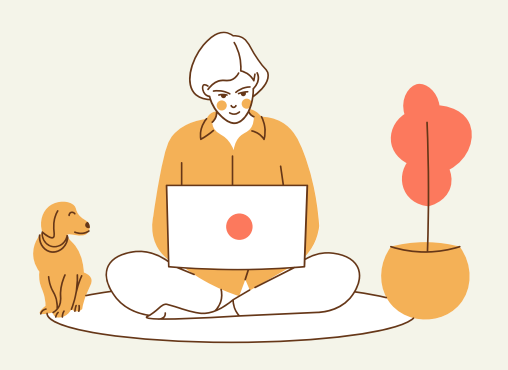

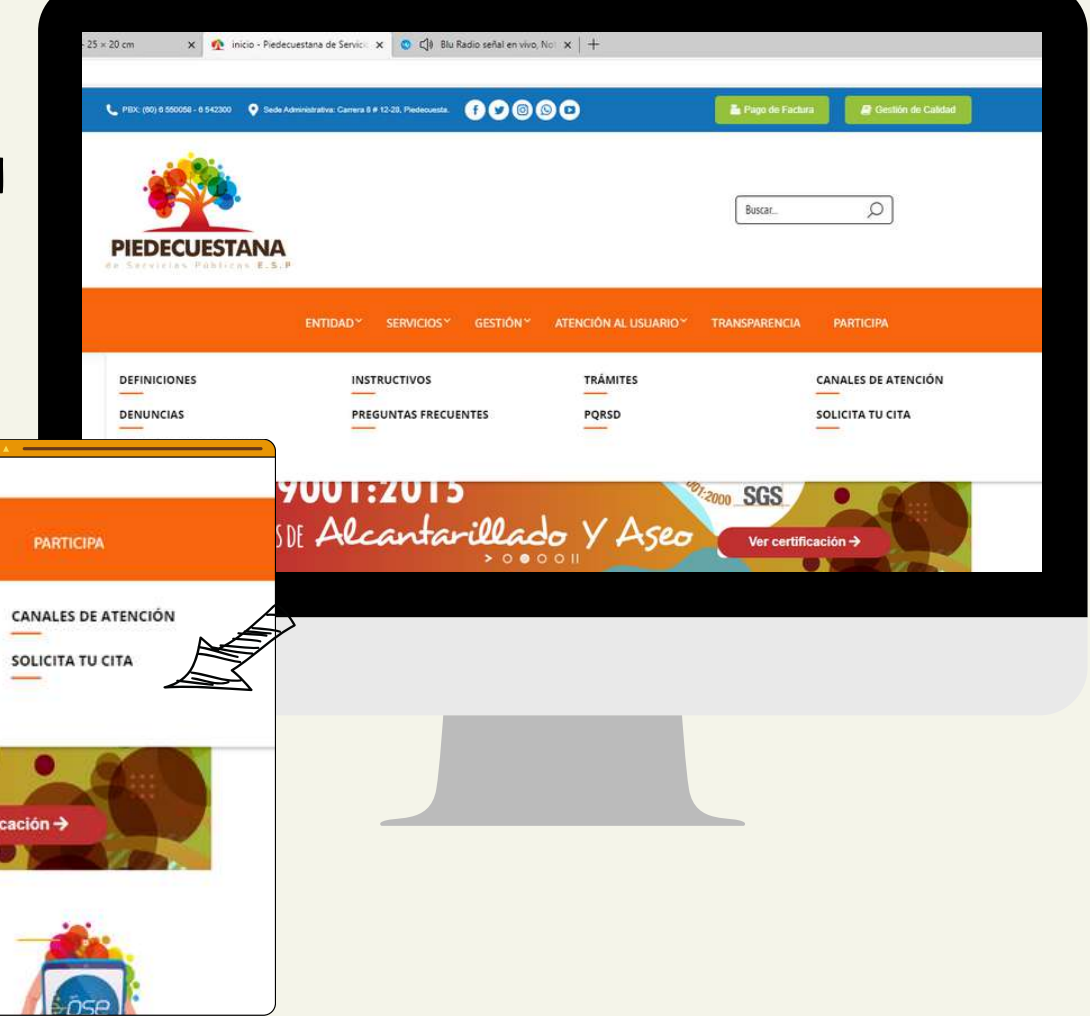

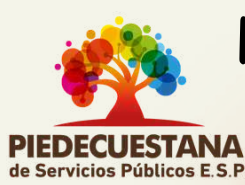

por medio de la página web www.piedecuestanaesp.gov.co

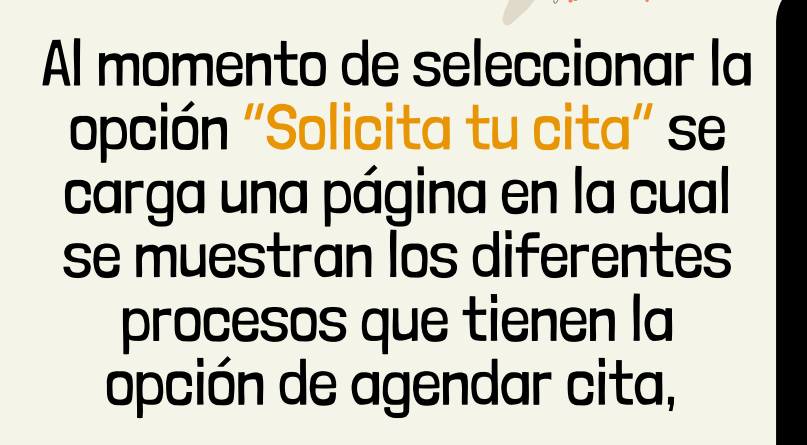

PASO 3

el usuario deberá seleccionar el proceso con el cual desea agendar la cita.

Matrículas

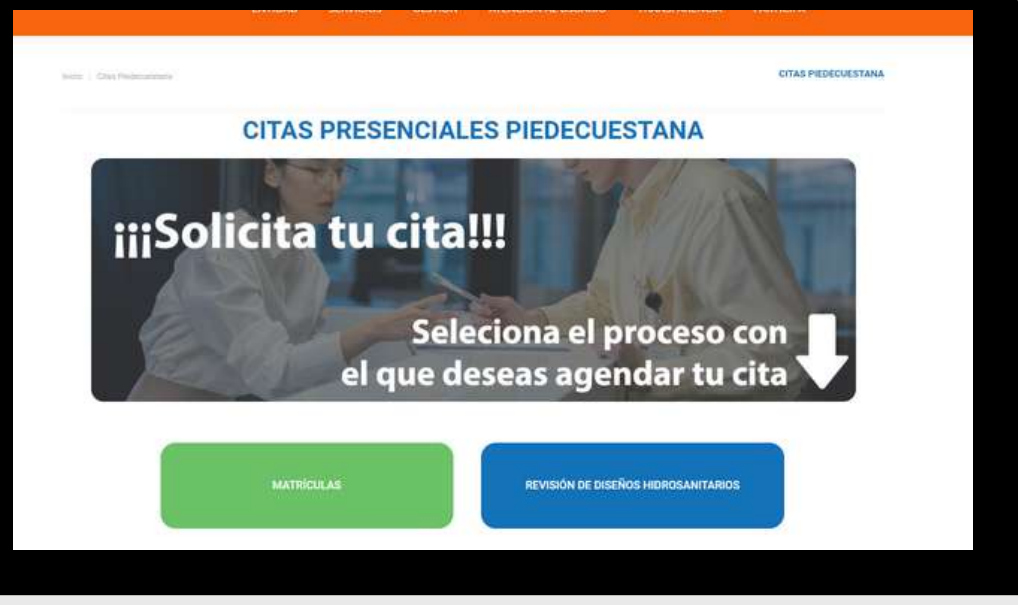

Revisión de Diseños Hidrosanitarios

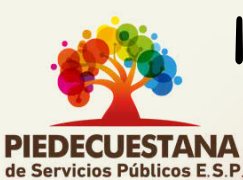

por medio de la página web www.piedecuestanaesp.gov.co

### PASO 4

Al usuario seleccionar el proceso con el cual desea agendar la cita va a cargar el calendario con la disponibilidad que se tiene en el momento, el usuario deberá seleccionar el día el cual desea asistir.

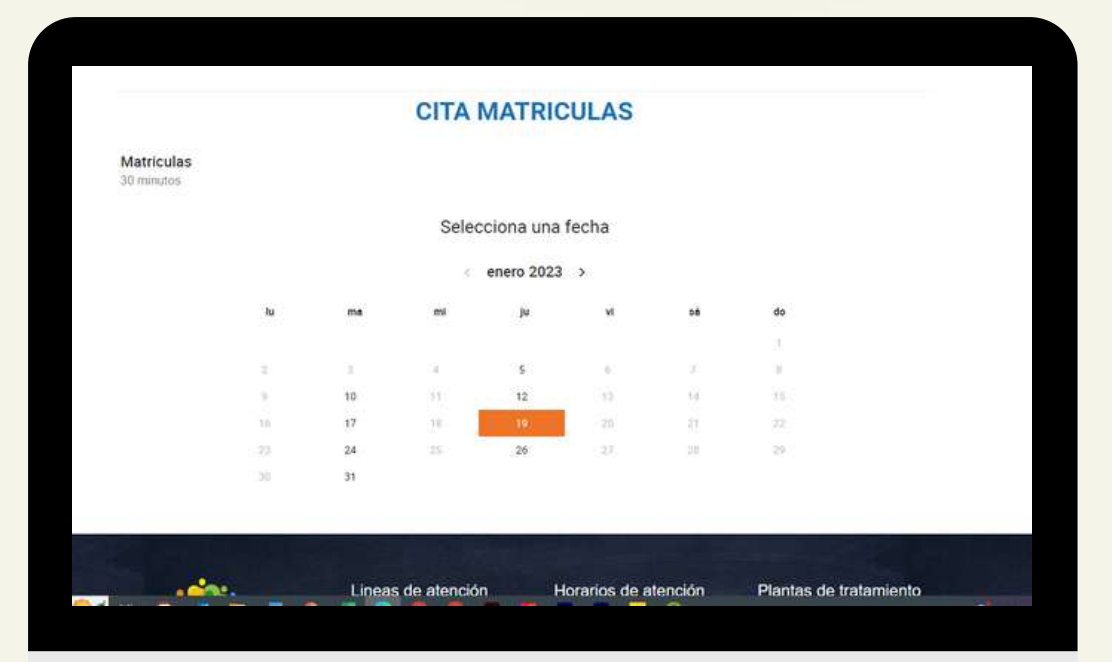

Seleccionar el Día

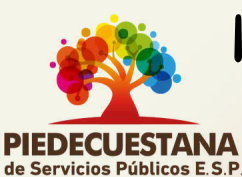

por medio de la página web www.piedecuestanaesp.gov.co

Al seleccionar el día de la cita se carga los horarios en los que hay disponibilidad, el usuario deberá seleccionar la hora en la cual desea asistir a la empresa.

PASO 5

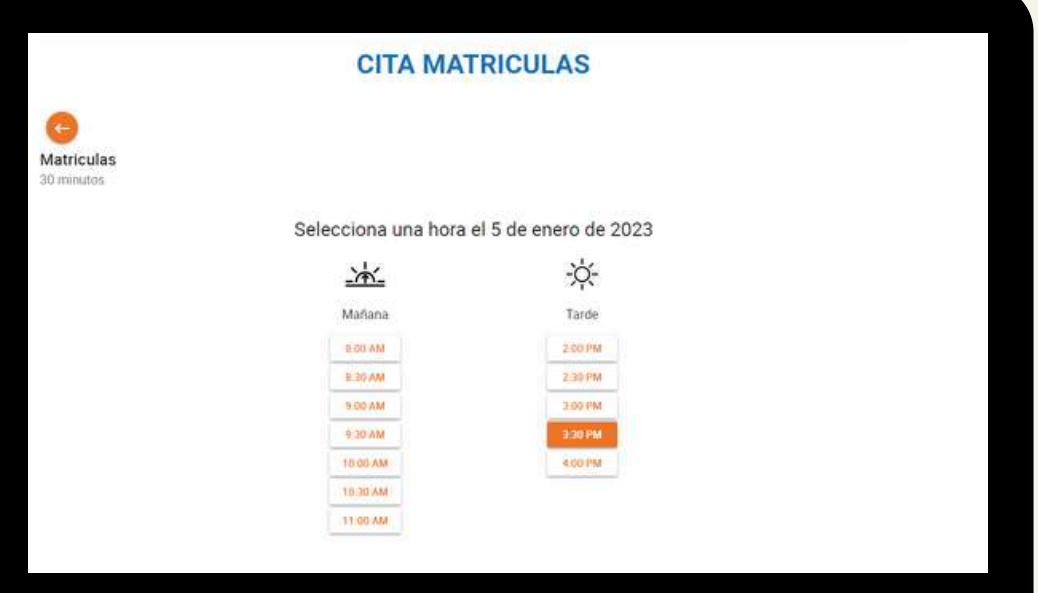

# Seleccionar la hora

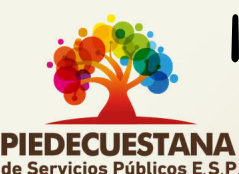

por medio de la página web www.piedecuestanaesp.gov.co

### PASO 6

Después de seleccionar la hora en la que se desea asistir se cargar un formulario en el cual se solicita información personal del usuario para poder agendar la cita como lo es

> Nombre completo, correo electrónico, teléfono y Nota.

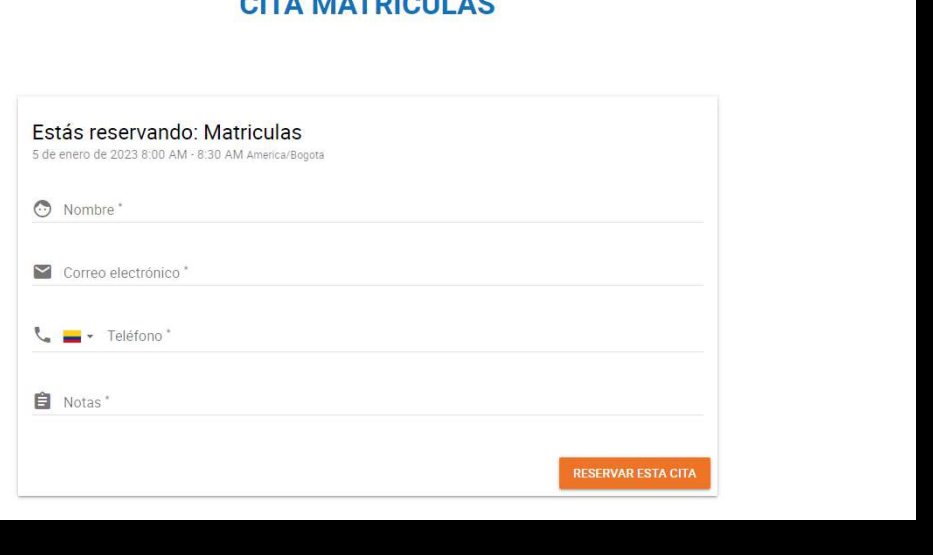

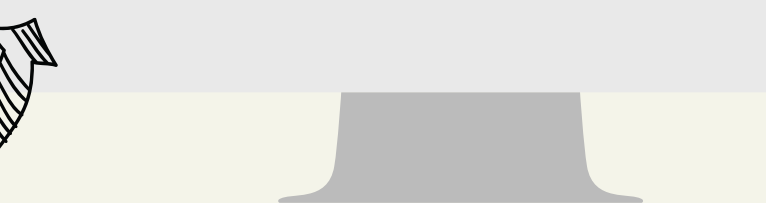

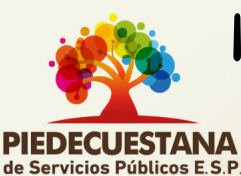

por medio de la página web www.piedecuestanaesp.gov.co

# PASO 7

Al ingresar la información que solicita el formulario el usuario debe dar clic en el botón **"**RESERVAR CITA**"** , esto con el fin de hacer envió de la información y que la cita sea agendada de manera satisfactoria.

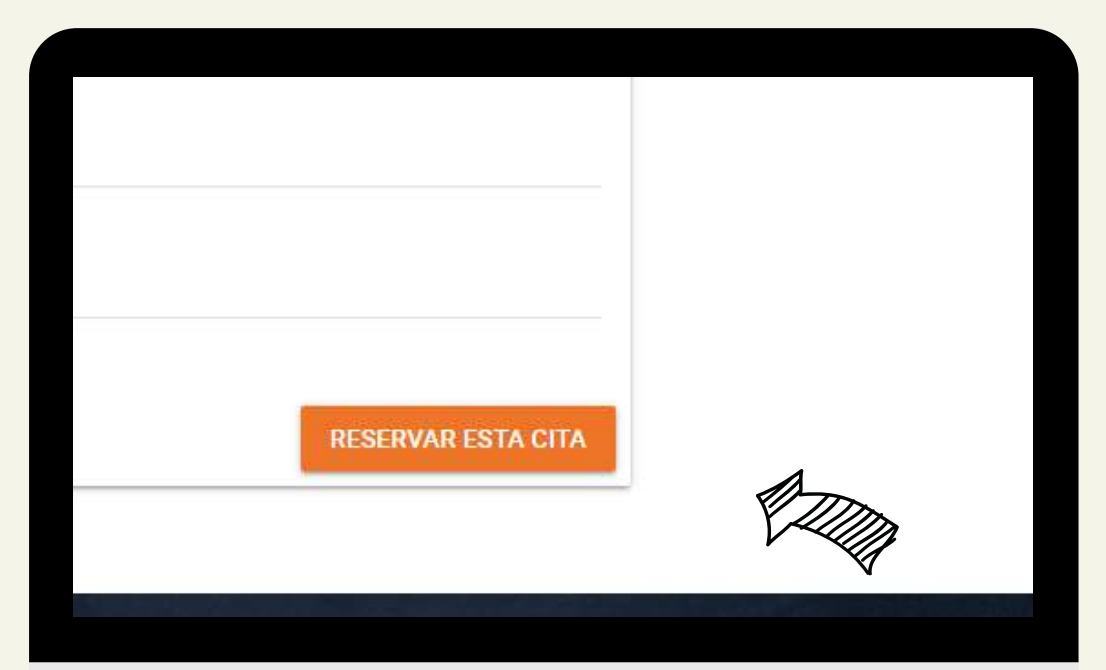

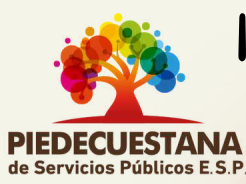

por medio de la página web www.piedecuestanaesp.gov.co

### PASO 8

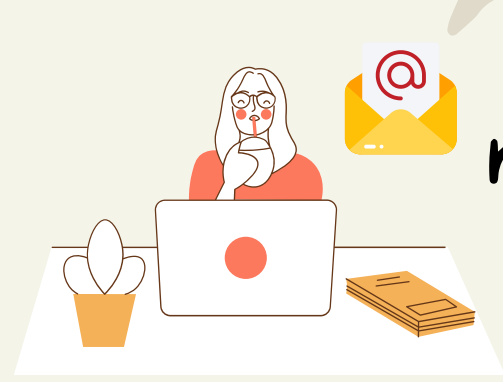

### Al momento del usuario reservar la cita se le envía al correo registrado la confirmación de la cita.

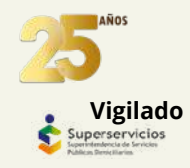

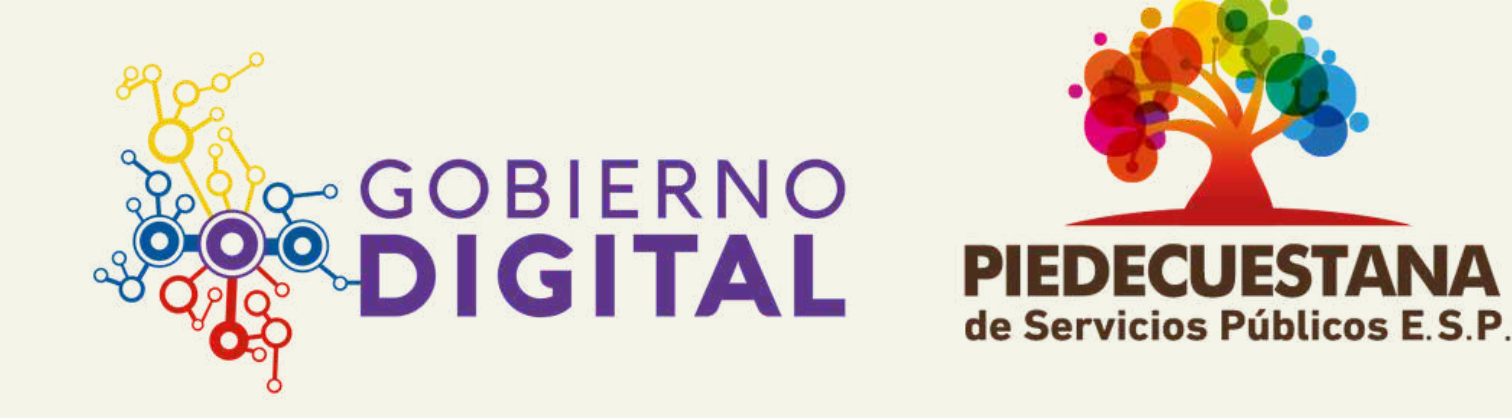

### " mayor uso de medio digitales, más ahorro de papel"